# **Metadatenmanagement – TYPO3 Tutorial Metadaten richtig in TYPO3 eingeben**

Um eine Seite auf der Website der Universität zu bearbeiten, loggen Sie sich bei TYPO3 ein und wählen im Seitenmenü die zu bearbeitende Seite aus. Mit einem Klick auf das Icon der Seite im Seitenbaum kann dann die Option "Bearbeiten" ausgewählt werden.

Lesen Sie dazu auch: [https://rz.uni-greifswald.de/dienste/webdienste/TYPO3](https://rz.uni-greifswald.de/dienste/webdienste/typo3-webseiten/typo3/anleitungen/grundlagen/bedienung/neue-seite-erstellen-hinzufuegen/) [webseiten/TYPO3/anleitungen/grundlagen/bedienung/neue-seite-erstellen](https://rz.uni-greifswald.de/dienste/webdienste/typo3-webseiten/typo3/anleitungen/grundlagen/bedienung/neue-seite-erstellen-hinzufuegen/)[hinzufuegen/](https://rz.uni-greifswald.de/dienste/webdienste/typo3-webseiten/typo3/anleitungen/grundlagen/bedienung/neue-seite-erstellen-hinzufuegen/)

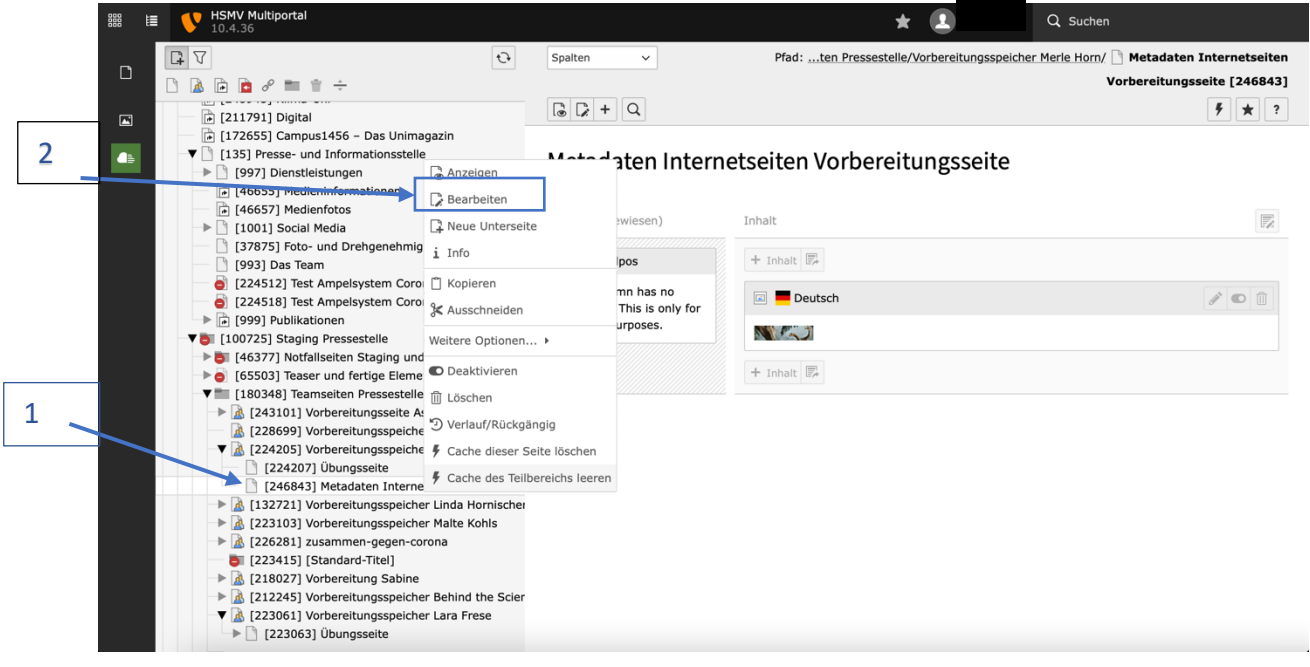

Alternativ die Seite in TYPO3 öffnen und das "Bearbeiten-Symbol" in der oberen Zeile anklicken.

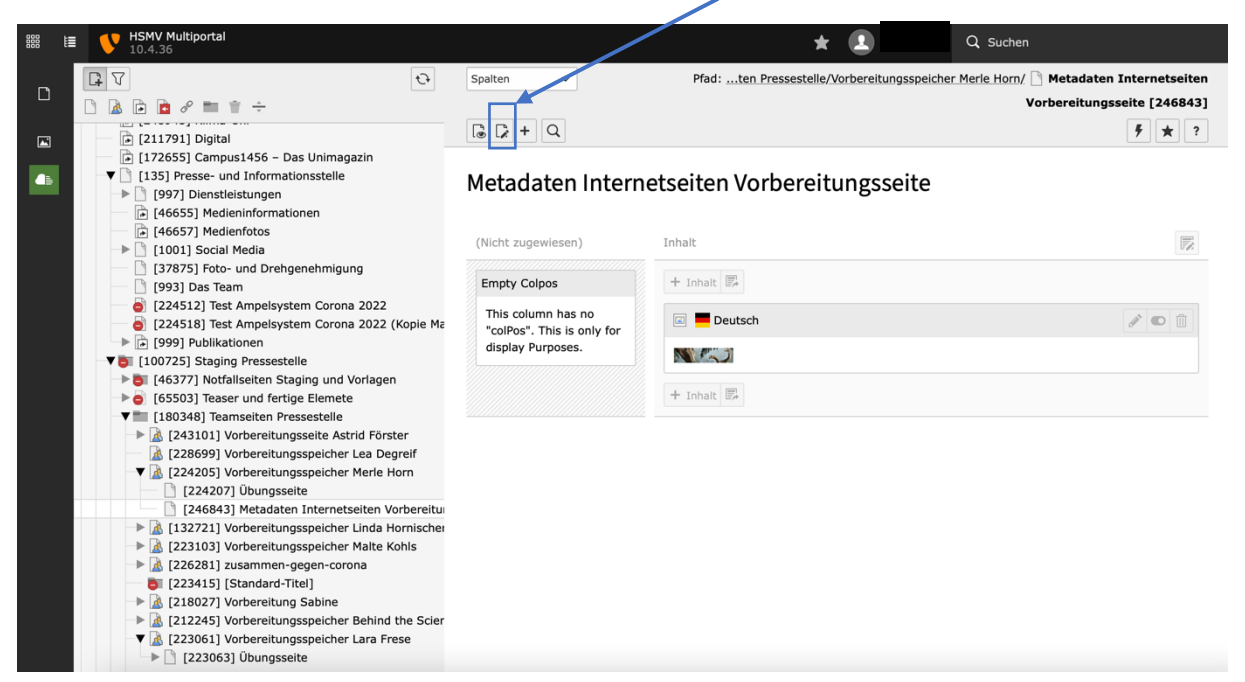

Es öffnet sich die ausgewählte Seite im Bearbeitungsmodus.

## **Allgemein**

Im Reiter oben die Kategorie *Allgemein* auswählen.

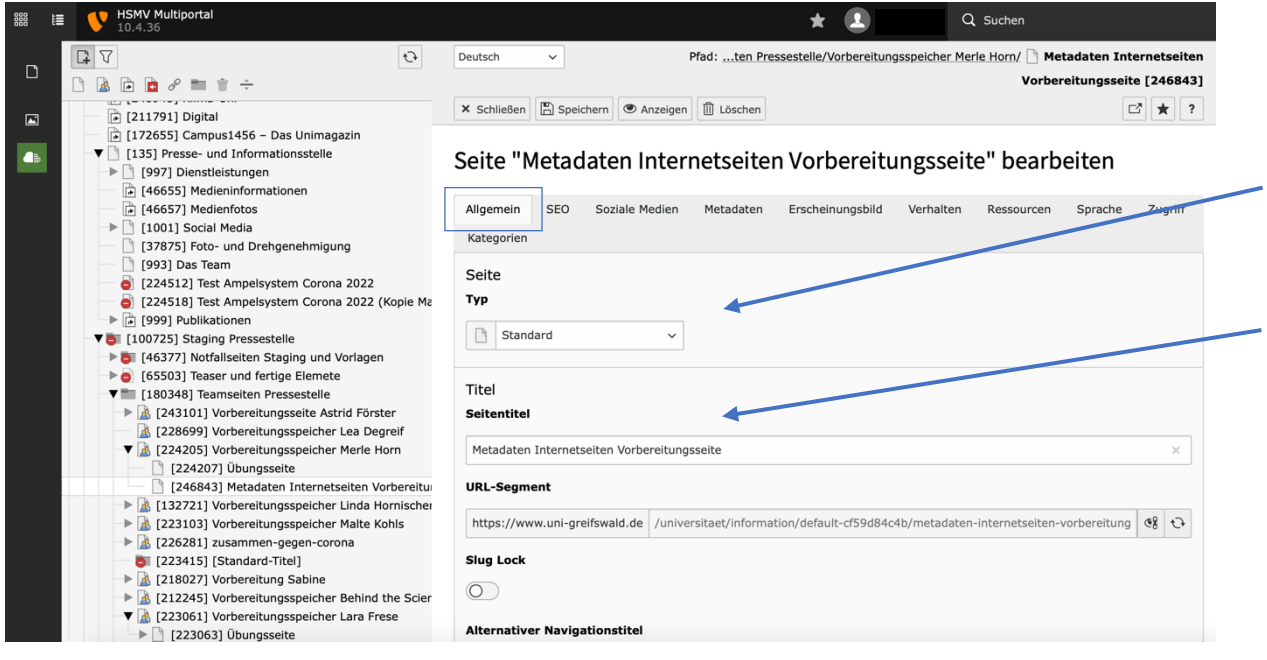

Der Seitentyp sollte regulär auf "Standard" eingestellt sein.

#### Was ist der *Seitentitel*?

Der *Seitentitel* gibt im Frontend (= Nutzer\*innenansicht) und im Backend (= TYPO3- Ansicht der Redaktion) einen ersten Überblick über die Inhalte. Er wird später auch am Ende des URL-Segments in der Ausgabe Frontend so angezeigt.

Dieses *URL-Segment* wird automatisch generiert – wenn Sie nach Eingabe des Seitentitels die Seite das erste Mal zwischenspeichern – und sollte in den meisten Fällen nicht manuell geändert werden.

Achten Sie darauf, dass Seitentitel nicht doppelt verwendet werden. Dies kann zu Problemen bei der Ausspielung führen.

## Wie kann ich den *Seitentitel* ändern?

Bearbeiten können Sie den Seitentitel entweder in der Bearbeitung der ganzen Seite oder im Seitenbaum. Sie können ihn jederzeit wieder ändern. Nach dem erneuten Abspeichern müssen Sie allerdings das URL-Segment neu berechnen lassen. Dazu klicken Sie das Zeichen mit den beiden Pfeilen am Ende des Feldes URL-Segment an.

ACHTUNG: Finger weg vom Schalter *Slug Lock*! Dies ist eine Funktion für sehr fortgeschrittene Nutzer.

Andere Typen von Seiten? Bitte lesen Sie dazu [https://rz.uni](https://rz.uni-greifswald.de/dienste/webdienste/typo3-webseiten/typo3/anleitungen/grundlagen/bedienung/seitentypen/)[greifswald.de/dienste/webdienste/TYPO3](https://rz.uni-greifswald.de/dienste/webdienste/typo3-webseiten/typo3/anleitungen/grundlagen/bedienung/seitentypen/) [webseiten/TYPO3/anleitungen/grundlagen/bedienung/seitentypen/](https://rz.uni-greifswald.de/dienste/webdienste/typo3-webseiten/typo3/anleitungen/grundlagen/bedienung/seitentypen/) *Alternativer Navigationstitel* und *Untertitel*

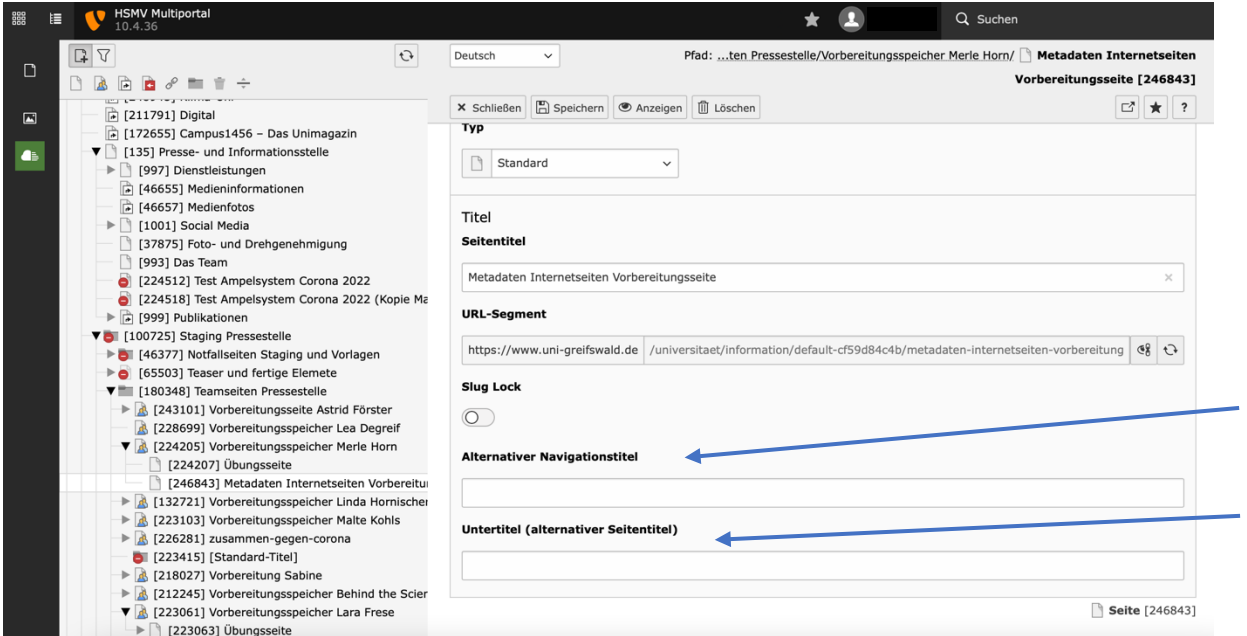

Die Verwendung eines *Alternativen Navigationstitels* ist sinnvoll, wenn im Reiter oder dem Menü ein anderer Titel angezeigt werden soll, als der Original-Seitentitel. Im URL-Segment bleibt aber auch dann der Seitentitel gleich.

Ein *Untertitel* wird nur als Titelattribut angezeigt, wenn die Maus auf dem *Titel* ist. Das ist nützlich, wenn zu dem dahinterstehenden Link Informationen angezeigt werden sollen.

## **SEO (Search Engine Optimization)**

Die Abkürzung SEO steht für "Search Engine Optimization" – also die Suchmaschinenoptimierung – und erhöht bei richtiger Anwendung die Sichtbarkeit der Website. Das Ziel der Suchmaschinenoptimierung ist es, mit ausgewählten Stichpunkten möglichst an den obersten Positionen der Suchmaschinenergebnisse zu erscheinen.

Im Reiter *SEO* befindet sich die technische Steuerung der Search Engine Optimization.

Im Tab-Namen, der oben links angezeigt wird, steht normalerweise der Name der Website und der Titel der aktuellen Seite:

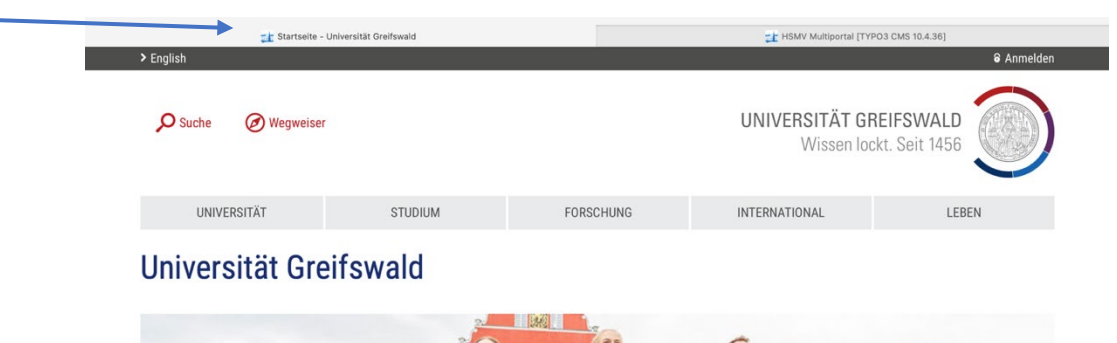

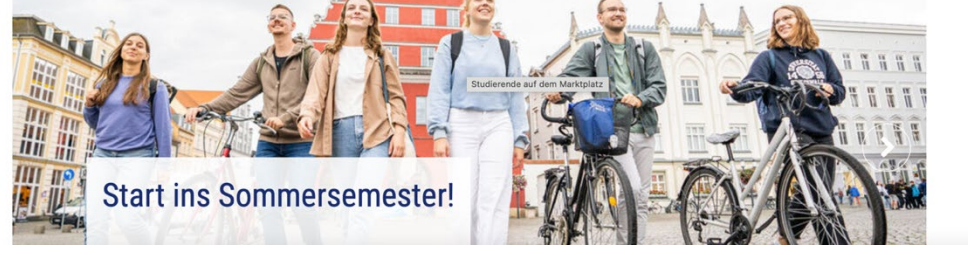

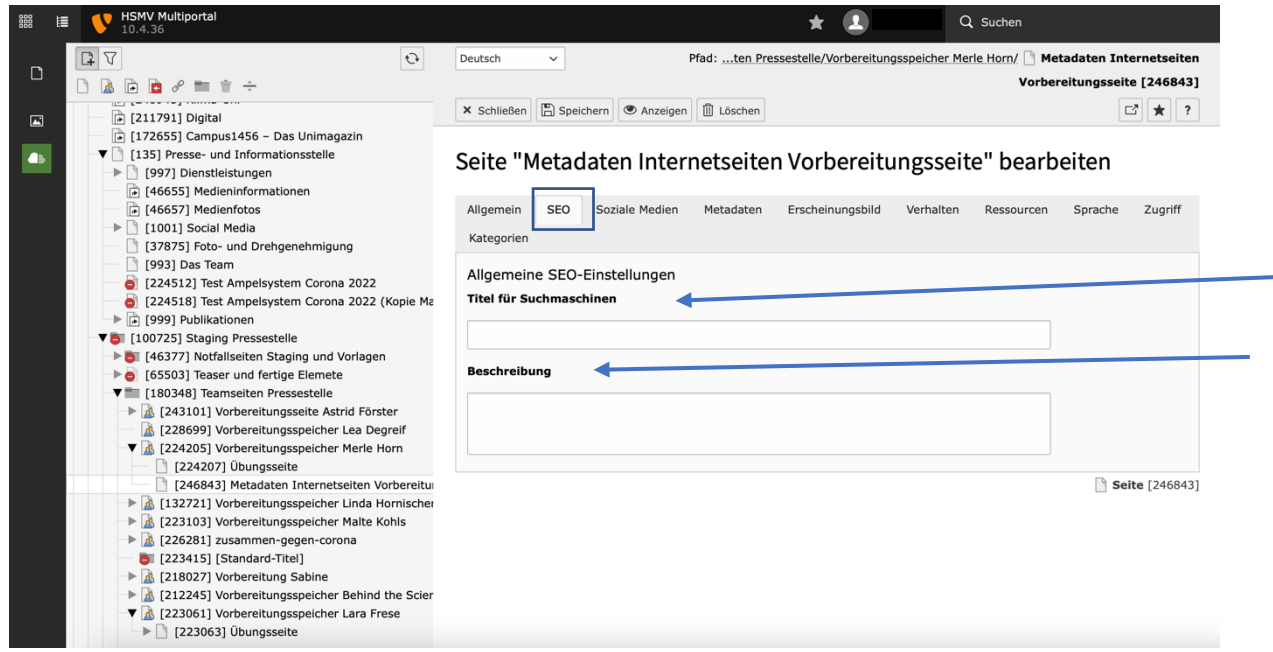

Wenn der Titel der Seite für die Suchmaschinenoptimierung nicht optimal ist, kann ein alternativer Titel gewählt werden, um die Suche nach der Seite zu vereinfachen. Der *Titel für Suchmaschinen* ist dann ein alternativer Titel, der an dieser Stelle eingesetzt werden kann. Bestenfalls ist dieser im Sinne guter Suchmaschinenoptimierung immer prägnant und das relevante Keyword für eine Seite inklusive.

Der *Titel für Suchmaschinen* und die *Beschreibung* tauchen in den Snippets in den Suchergebnissen bei den meisten Suchmaschinen auf. Der Text, der unter dem Titel erscheint, ist die *Beschreibung*, anhand derer Informationen angezeigt werden können. Die *Beschreibung* **unterstützt** den **Titel**, indem sie den Nutzer\*innen mehr

Informationen zu einer Seite liefert. In der Beschreibung sollten Sie möglichst konkret den inhaltlichen Kern der Seite beschreiben. Dabei sollte auf jeden Fall der wichtigste Schlüsselbegriff für diese Seite auftauchen. Optimal ist es, wenn dieser Schlüsselbegriff auch ein für dieses Thema oft genutzter Suchbegriff der Nutzer\*innen ist. Neben dem Hauptschlüsselbegriff sollten Sie weitere Begriffe nutzen, die zu dem Inhalt passgenau sind.

Es geht darum, in den Snippets den Nutzer\*innen möglichst prägnant zu beschreiben, welche Informationen bzw. Antworten sie auf dieser Seite finden werden. Idealerweise ist die Beschreibung zwischen 140 und 160 Zeichen lang. Sollte sie länger sein, wird sie in den Suchergebnisseiten (SERPs) abgeschnitten. Snippets sind ein Faktor, der direkten Einfluss auf die Nutzer\*innen hat und somit äußerst SEO-relevant ist!

Achten Sie darauf, dass der Inhalt der Beschreibung auch zum Seiteninhalt passt. Mitunter werden Seiten kopiert, um eine neue Seite anzulegen. Die Metadaten der Seite, die als Vorlage dient, wird mitkopiert! Passen Metadaten und Inhalt nicht zusammen, vergeben Suchmaschinen Minuspunkte.

So kann ein Google Snippet mit dem *Titel für Suchmaschinen* und der *Beschreibung* aussehen:

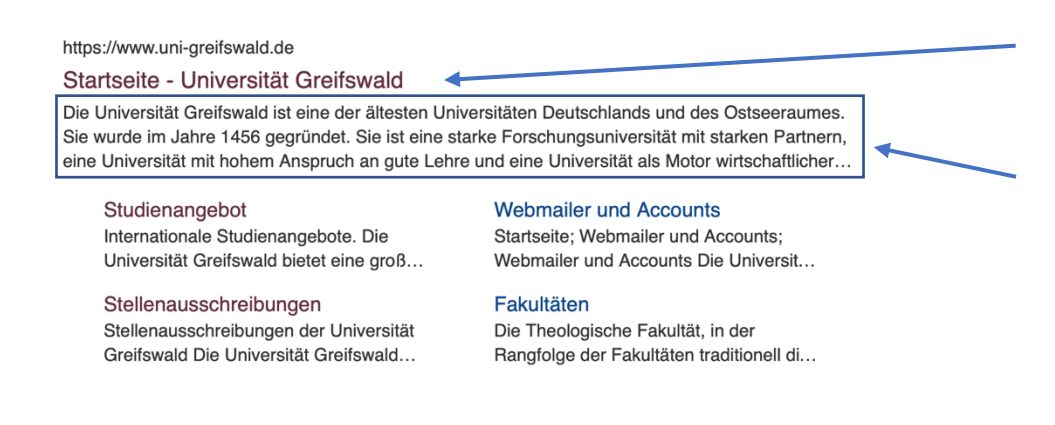

## **Soziale Medien**

Hierbei kann die Vorschau einer Website auf Sozialen Medien eingestellt werden.

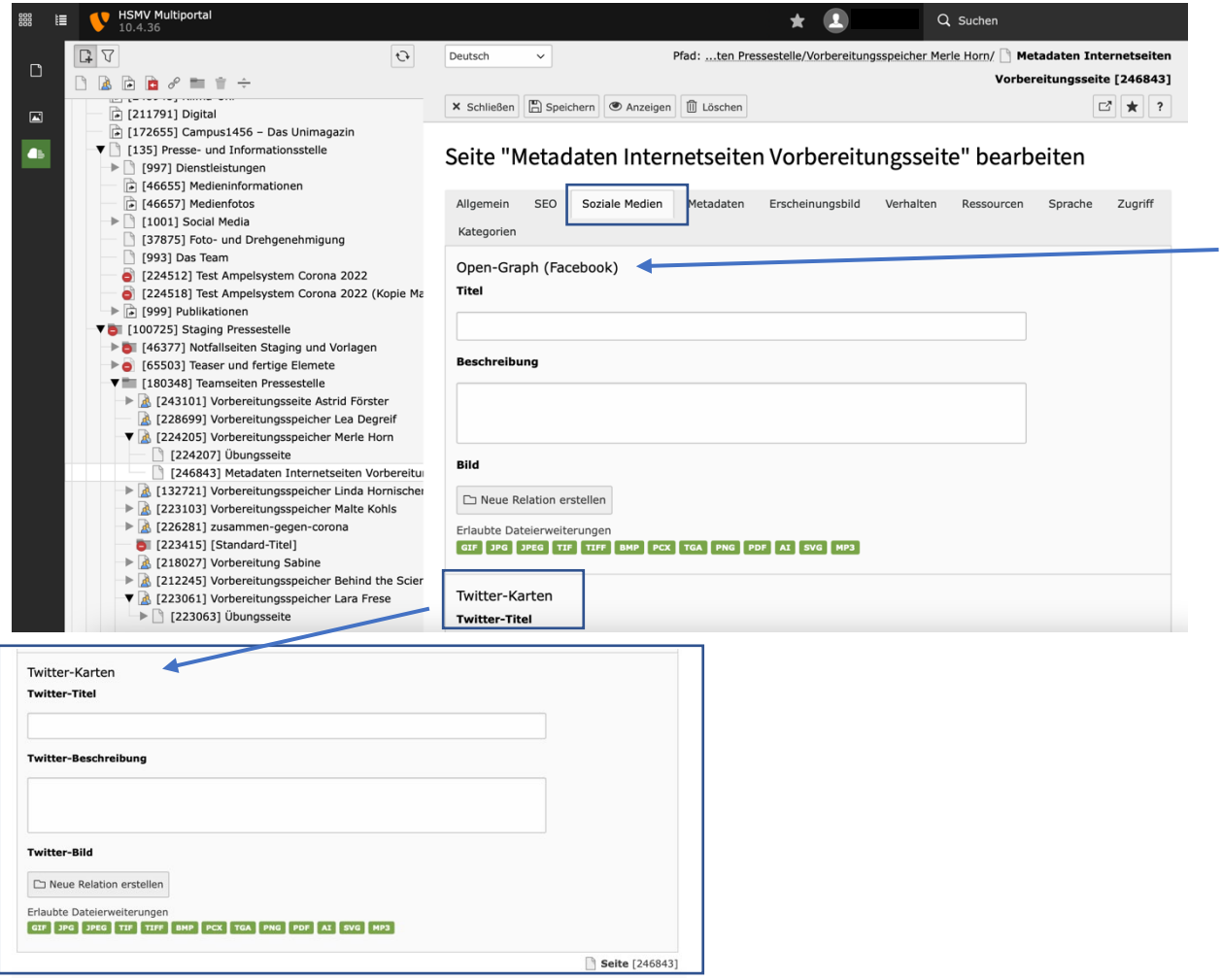

*Open-Graph tags* oder *Twitter-Karten* zu setzen ist nützlich, wenn auf Facebook oder Twitter in der Timeline der Link zu der Seite geteilt werden soll. Regulär generieren Facebook und Twitter dabei willkürlich ein Bild und Text von der Website als Vorschau. Über diese Open-Graph tags von Facebook und Twitter-Karten können Sie als Seitenbetreiber\*innen den *Titel*, die *Beschreibung* und das *Bild* in der Vorschau steuern und selbst auswählen. So können Sie pointiert das Thema benennen und auch Bilder auswählen, die nicht auf der Zielinternetseite vorhanden sind.

#### **Metadaten**

Metadaten sind ebenfalls für die Suchmaschinenoptimierung relevant. Es handelt sich hierbei um suchmaschinenrelevante Informationen, die im Frontend (= Benutzer\*innenansicht) nicht sichtbar sind, aber im Quelltext der Seite erscheinen.

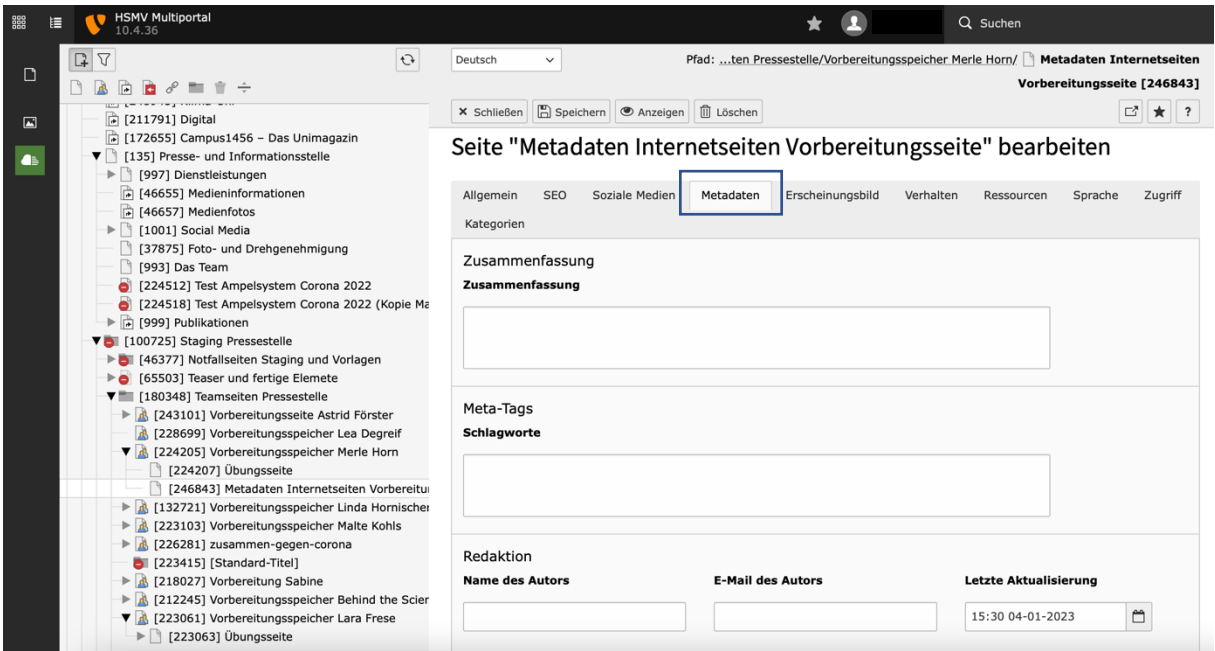

Im Feld *Zusammenfassung* tragen Sie eine kurze Zusammenfassung dessen ein, worüber auf der jeweiligen Seite informiert wird.

*Meta-Tags* bzw. *Schlagworte* (engl.: *keywords*) geben im Quelltext der Seite einen ersten Eindruck, welcher Inhalt auf der Seite zu erwarten ist. Schlagwörter müssen durch ein Komma getrennt werden, sonst werden sie als ein zusammenhängendes Wort erkannt. Diese Schlagwörter sind nicht nur für externe Suchmaschinen relevant. Auch die Suche im Internetauftritt der Universität nutzt diese Informationen. Je treffender sie formuliert werden, um so besser wird Ihre Seite gefunden. Die Schlagwörter, die Sie hier eintragen, sollten unbedingt auch auf der Seite im Text auftauchen. Je weiter oben, desto besser. Tragen Sie keine Wörter ein, die nicht auf der Seite vorkommen! Auch dafür gibt es Minuspunkte von Suchmaschinen. Verwenden Sie auch Synonyme und ähnliche Begriffe, um die Inhalte der Seite besser auffindbar zu machen.

Im Feld *Redaktion* sollte im Feld *Name des Autors* der Name des\*der Autor\*Autorin eingetragen werden, wenn er\*sie dauerhaft alleine die Seite pflegt. Andernfalls bitte die jeweilige Abteilung / Einrichtung nennen. Unter *E-Mail des Autors* bitte eine Funktionsmailadresse eintragen. Dies hilft Admins, bei Problemen rasch zu helfen und die richtigen Seitenverantwortlichen anzusprechen. Nehmen Sie größere Änderungen vor, sollten Sie unbedingt das Datum der letzten Aktualisierung manuell neu setzen. Das *Datum der letzten Aktualisierung* wird in der Seite gespeichert und kann von den Suchmaschinen gelesen werden.

## **Erscheinungsbild**

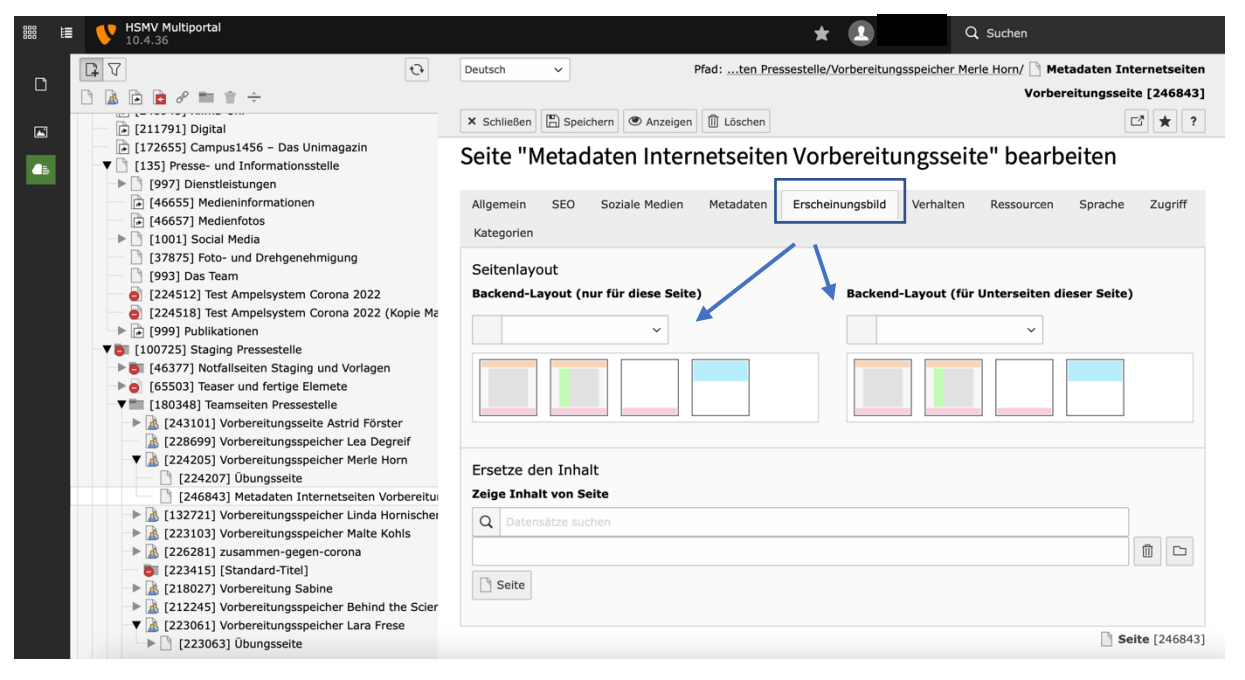

Das *Backend-Layout (nur für diese Seite)* bestimmt das Layout der aktuellen Seite. Für das Seiten-Layout gibt es die Möglichkeit ein Layout ohne Menü zu wählen. Dabei werden auf der jeweiligen Seite Inhalte angezeigt, es gibt aber keine weiterführenden Menüpunkte oder Reiter, aus denen ausgewählt werden kann. Eine Seite mit Seitenmenü hingegen hat weitere Seiten verlinkt, die beispielsweise Unterkategorien darstellen können und zur Übersichtlichkeit beitragen. Empfehlung: Das Layout ohne Menü macht Sinn, wenn es sich um die Einstiegsseite zu einer Einrichtung, einem Projekt oder einem Thema mit vielen Unterseiten handelt und Sie diese Einstiegsseite attraktiv gestalten wollen – beispielsweise mit Teasern, die den Weg zu den weiteren Unterseiten aufzeigen. Die Unterseiten sollten dann eine Menüliste aufweisen.

Das *Backend-Layout (für Unterseiten dieser Seite)* hingegen bestimmt das Layout für alle untergeordneten Seiten, der aktuellen Seite.

Mit der Funktion *Ersetze den Inhalt – Zeige Inhalt von Seite* besteht die Möglichkeit auf der Seite, die aktuell bearbeitet wird, den Inhalt einer anderen bereits bestehenden Seite anzuzeigen. Dazu sucht man in den Datensätzen anhand des Seitentitels die Seite, deren Inhalt angezeigt werden soll, wählt sie aus den Datensätzen aus und fügt sie so ein.

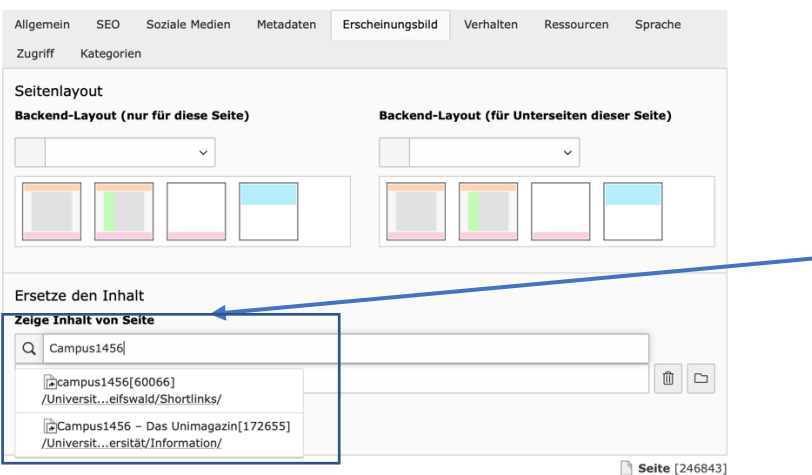

Im Beispiel sehen Sie, dass der Titel der Seite, die verlinkt werden soll, im Datensatz gesucht wird und dann ausgewählt werden kann. Auf der gerade bearbeiteten Seite wird dann der Inhalt der eingetragenen Seite angezeigt, im Beispiel wäre das die Seite Campus1456.

#### **Verhalten**

Im Reiter *Verhalten* lässt sich das Verhalten beim Öffnen der Seite einstellen.

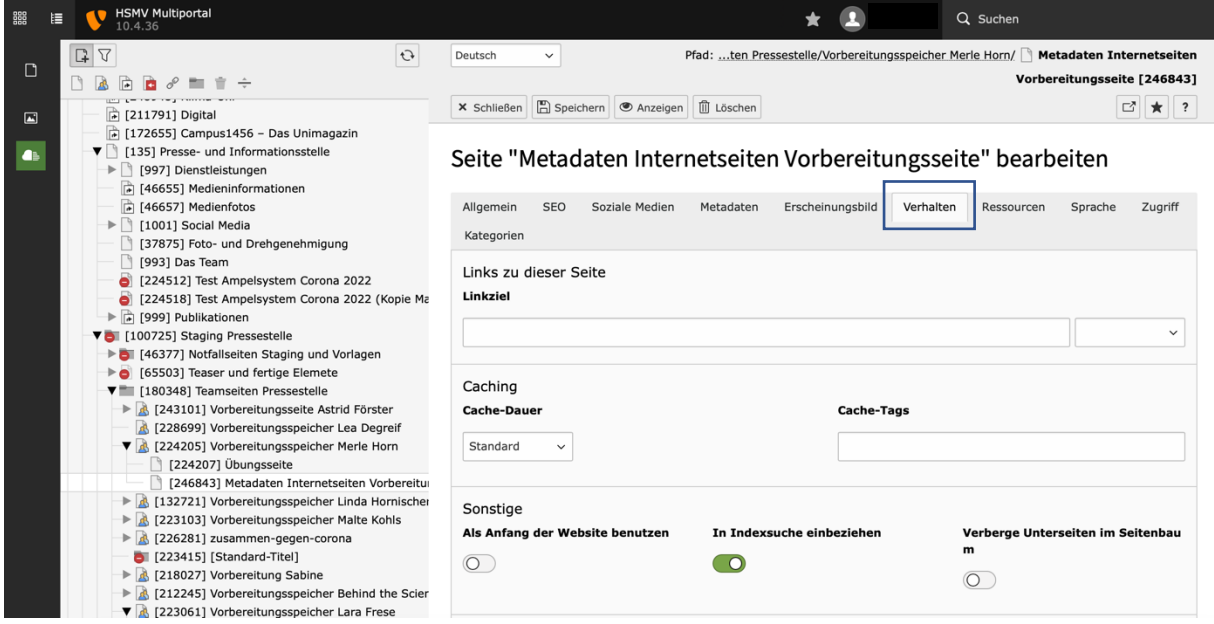

Über das *Linkziel* stellen Sie das Verhalten beim Öffnen der Seite ein: Wenn diese Seite über ein Menü o. ä. geöffnet wird, öffnet sie sich standardmäßig im selben Browser-Fenster. Wenn sie stattdessen in einem neuen Fenster geöffnet werden soll, dann muss in dieses Feld *\_blank* eingetragen werden.

Die *Cache-Dauer* bestimmt, wie lange die Inhalte der Seite auf einem Zwischenspeicher gespeichert sind. Für Seiten deren Inhalt sich regelmäßig ändert, empfiehlt es sich, die Cache-Dauer niedriger zu stellen, auf Seiten deren Inhalt sich über längere Zeit nicht verändert, lohnt es sich die Cache-Dauer zu erhöhen. Wenn Sie die Seite aus der Indexsuche ausschließen, werden sie von externen Suchmaschinen und auch der internen Suche nicht erfasst. Sie werden also nicht gefunden!

Sie sollten diese Funktion allerdings ausschalten, bis Sie eine neue Seite komplett fertiggestellt sowie mit Metadaten und SEO befüllt haben. Erst wenn die Seite komplett fertiggestellt ist, sollten Sie den Schalter auf grün stellen. Suchmaschinen sind dann oft sehr rasch auf der neuen Seite.

#### **Ressourcen**

Diese Funktion wird im Auftritt der Universität nicht verwendet!

#### **Sprache**

Der Reiter *Sprache* wird prinzipiell automatisch im Default-Setting erstellt. Als Redakteur\*in können Sie diesen Reiter überspringen.

Für den Sonderfall, dass eine ausschließlich englischsprachige Website erstellt werden soll, wenden Sie sich bitte an die Hochschulkommunikation.

#### **Zugriff**

Im Reiter *Zugriff* lassen sich Sichtbarkeit der Seite und Zugriffsrechte verwalten.

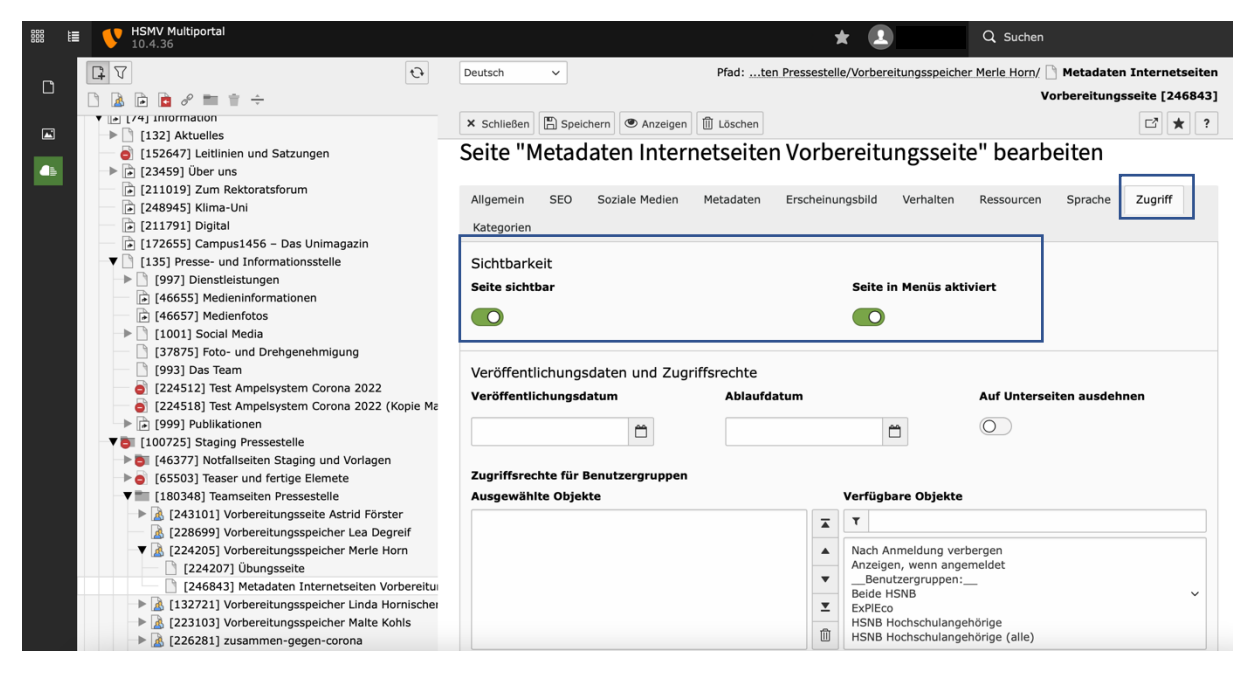

Über die *Sichtbarkeit* und *Seite sichtbar* kann eingestellt werden, ob die Seite im Frontend angezeigt werden soll. Das kann genutzt werden, wenn Seiten nur zu bestimmten Zeitpunkten auf der Website angezeigt werden sollen. Sie können die Veröffentlichung auch zeitlich steuern.

Mit der Funktion *Seite in Menüs aktiviert* lässt sich einstellen, ob die Seite im Navigationsmenü angezeigt wird. Ist die Seite in Menüs deaktiviert, ist sie im Frontend nach wie vor verfügbar und sichtbar, wenn die URL vorhanden oder beispielsweise im Text verlinkt ist, aber sie wird nicht im Navigationsmenü angezeigt.

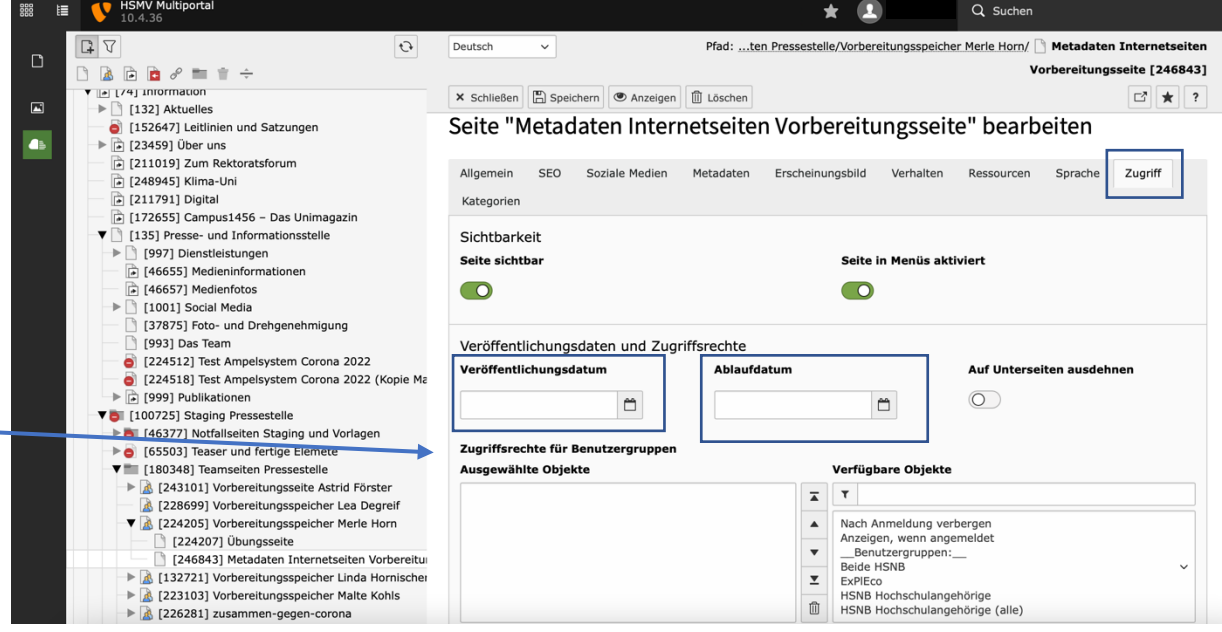

In den Feldern *Veröffentlichungsdatum* und *Ablaufdatum* können Inhalte und Datensätze zeitgesteuert aktiviert und deaktiviert werden (z. B. für zeitlich begrenzte Ankündigungen, Urlaubshinweise …).

*Zugriffsrechte für Benutzergruppen* werden vergeben, wenn im Frontend der Website eine Anmeldemaske eingerichtet ist, über die sich die freigeschalteten

Nutzer\*innengruppen anmelden können. Das wird beispielsweise für Seiten, die nur hochschulöffentlich angezeigt werden sollen oder dürfen, genutzt.

Die Funktion *Anmeldeverhalten* bitte ignorieren.

## **Kategorien**

Bitte ignorieren Sie diese Funktion.